**Informatic.sumy.ua Informatic.sumy.ua**

### **Інформатика 8 клас**

### **Урок №29**

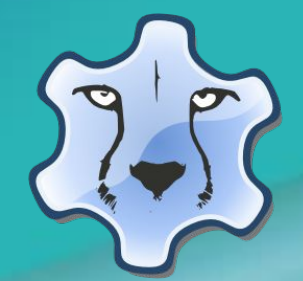

## **Поле, його властивості**

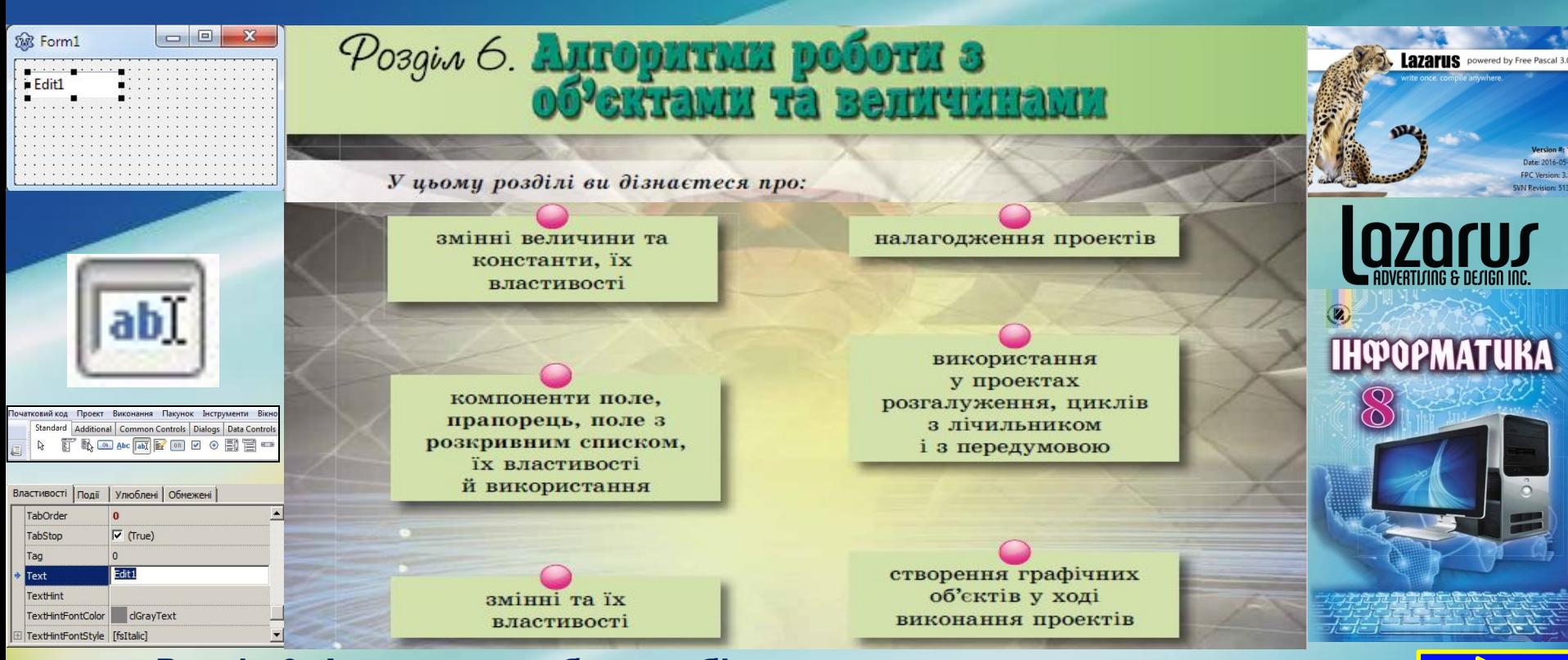

### Подумай

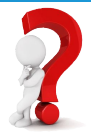

 З **8 сірників** складена ґратка з маленькими квадратними отворами. Потрібно забрати **2 сірники** так, щоб один з отворів виявився великим квадратом-лазом.

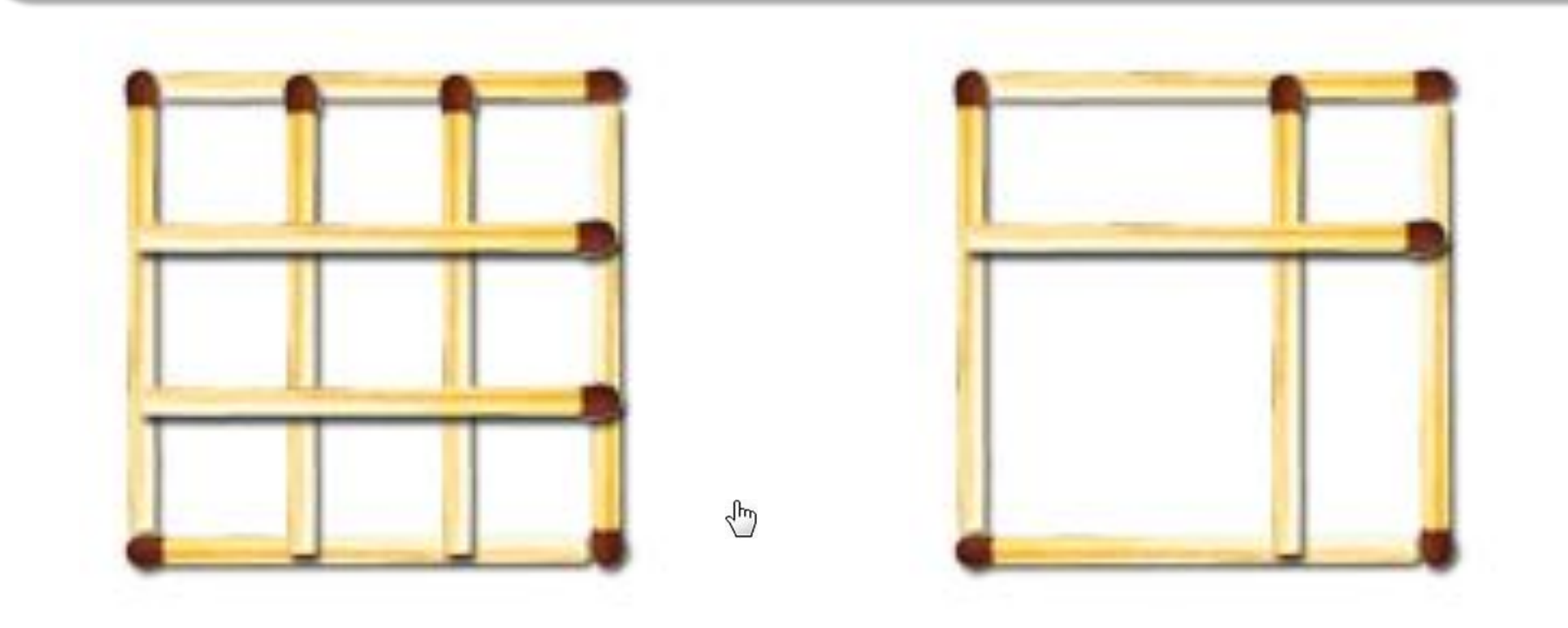

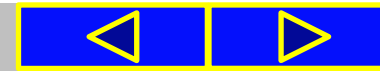

### Запитання

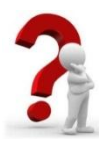

**1.** Для чого використовується команда присвоювання? Який вигляд може мати ця команда?

**2.** Які властивості має компонент напис? Що визначають значення цих властивостей?

**3.** Які властивості має компонент кнопка? Що визначають значення цих властивостей?

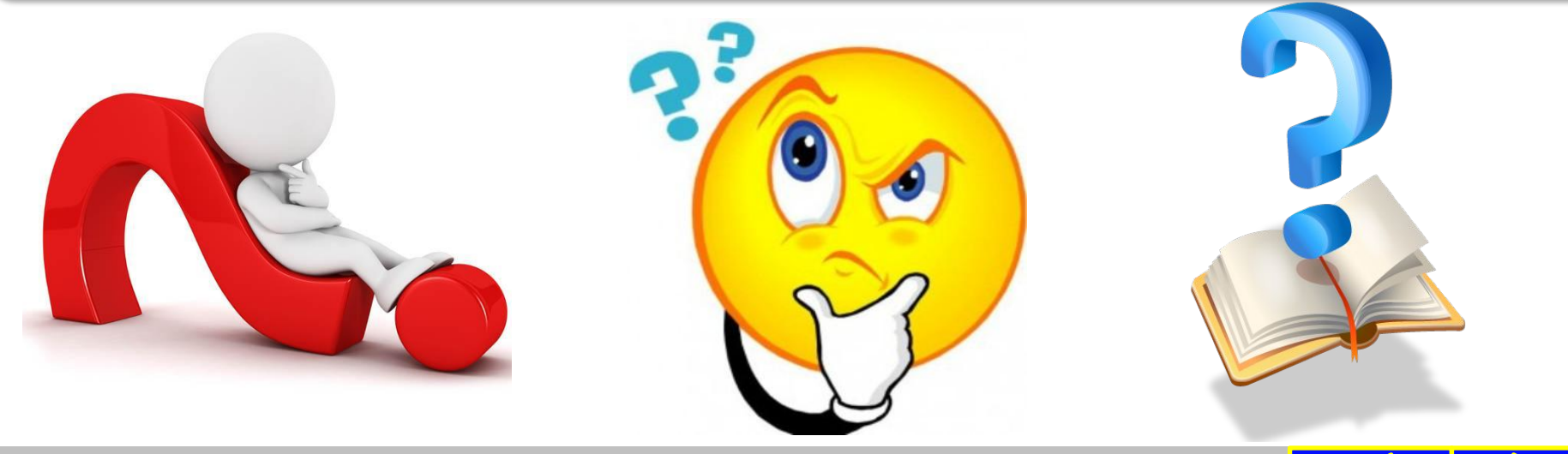

### Правила поведінки та безпеки в комп'ютерному класі

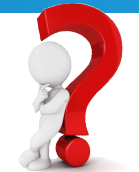

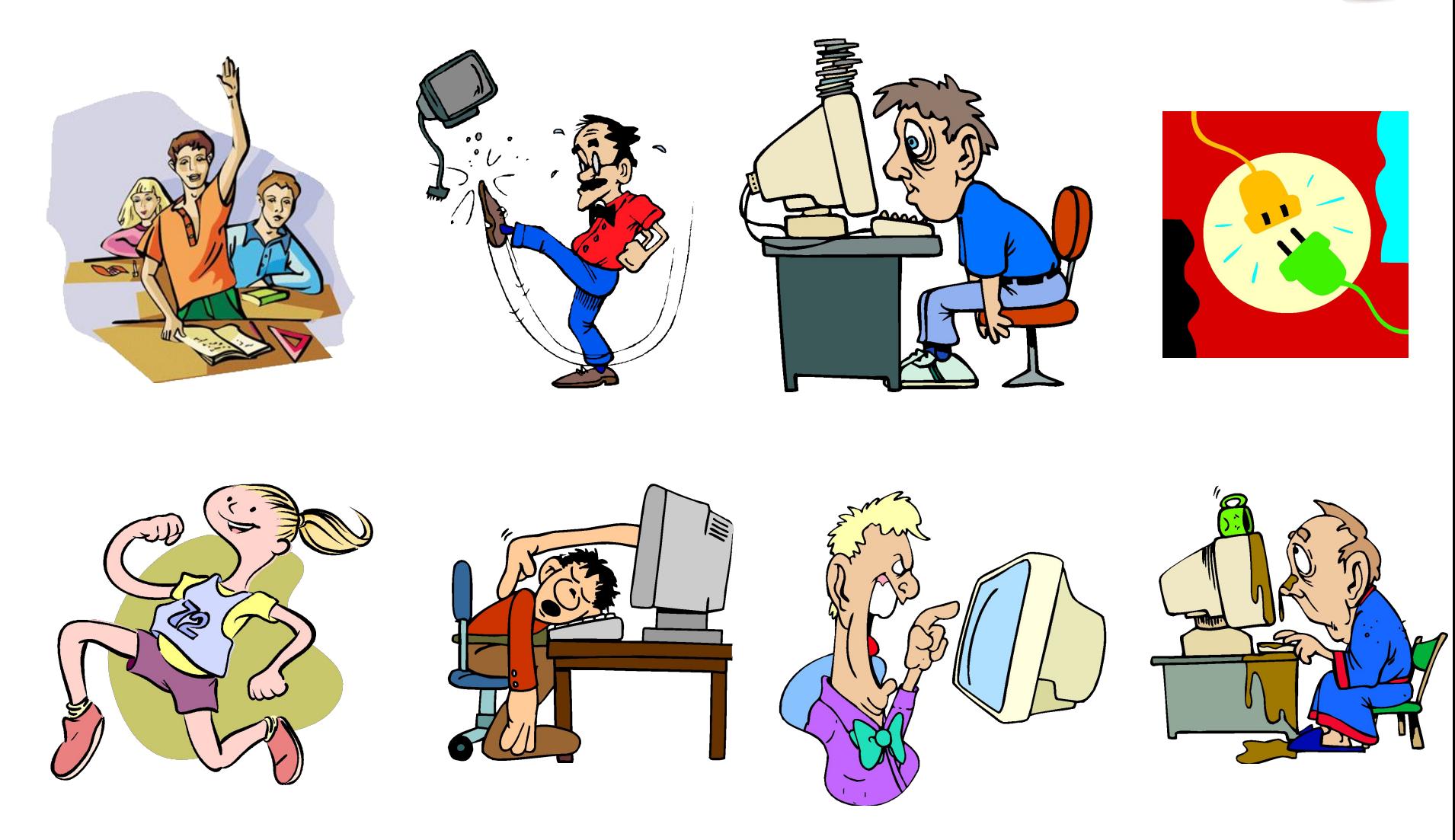

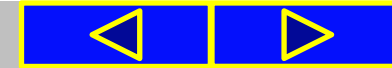

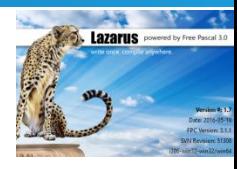

Ще одним компонентом, який можна розмістити на формі, є **поле**. **Поле** – це компонент, який використовується для введення даних.

Щоб розмістити поле на формі, потрібно підвести вказівник до кнопки **TEdit** (**Durichleric Controllerist** – редагувати) на вкладці **Standard** вікна середовища **Lazarus** і двічі клацнути ліву кнопку миші.

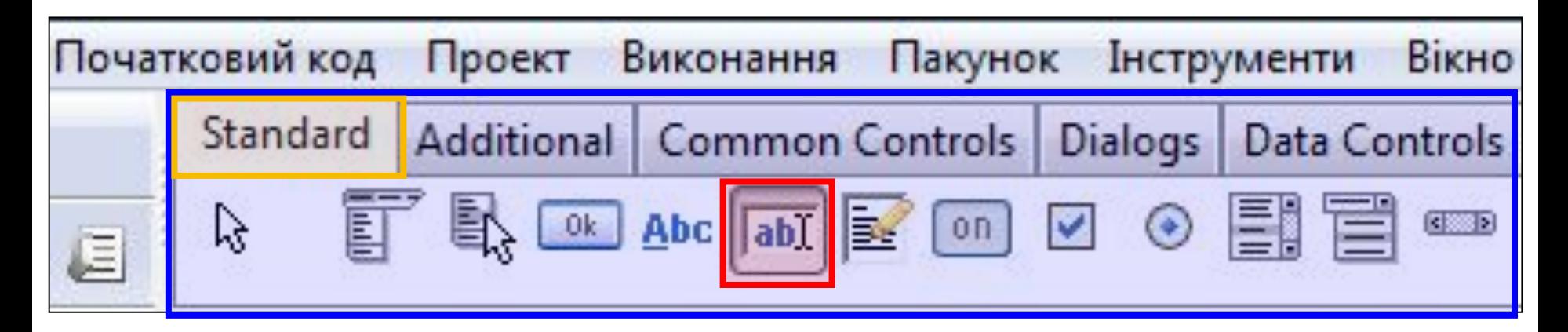

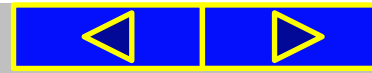

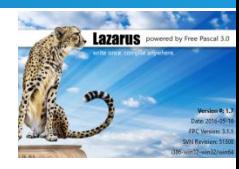

Після цього поле з'явиться у верхній лівій частині форми, а його ім'я додасться до списку компонентів проекту в полі **Components** вікна **Інспектор об'єктів**.

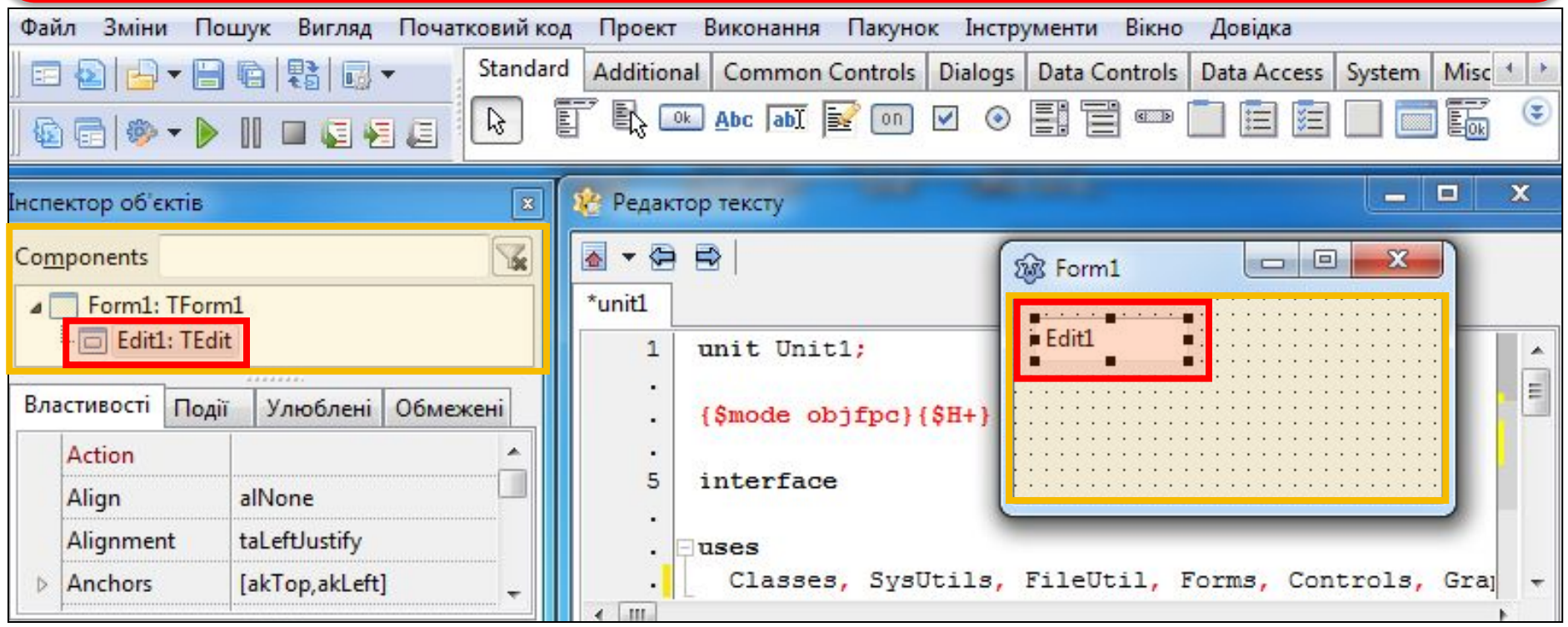

За потреби поле можна перетягнути в будь-яке інше місце форми.

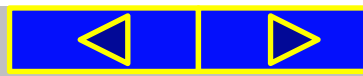

### **Поле, його властивості та обробники подій для поля**

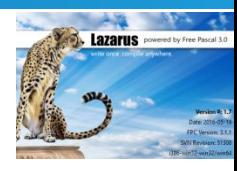

Виділити поле можна, вибравши його на формі або вибравши його ім'я в полі **Components** вікна **Інспектор об'єктів**. При вибраному полі список його властивостей та їх значень відображається на вкладці **Властивості** цього вікна.

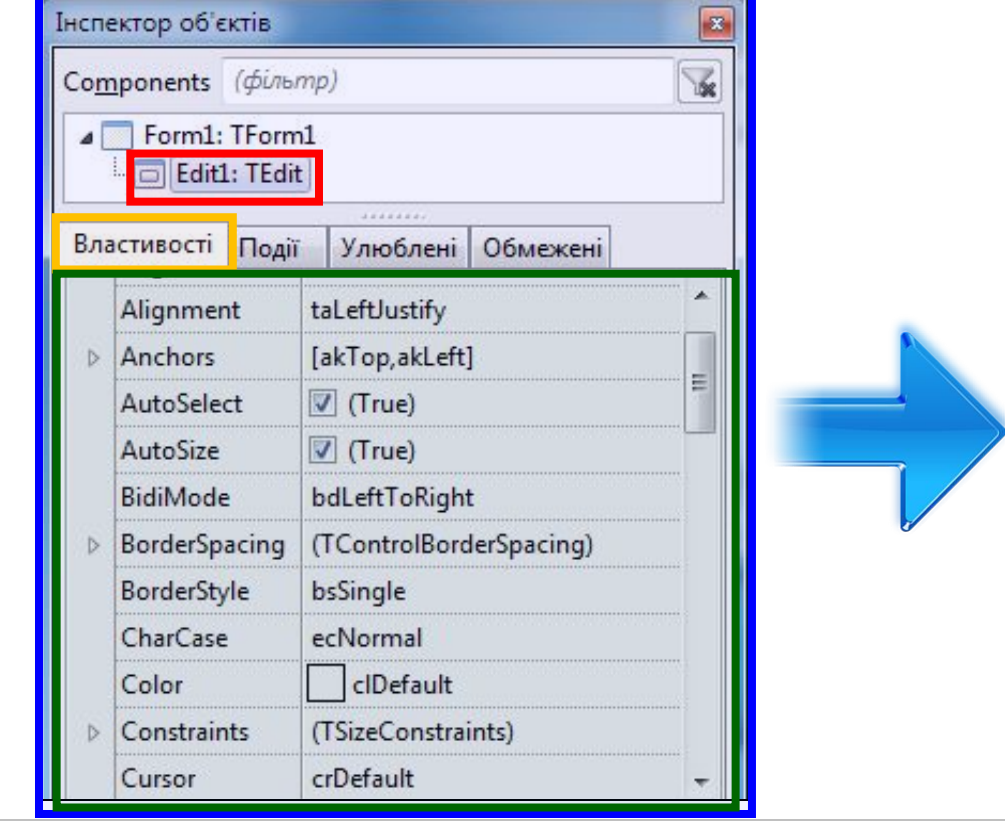

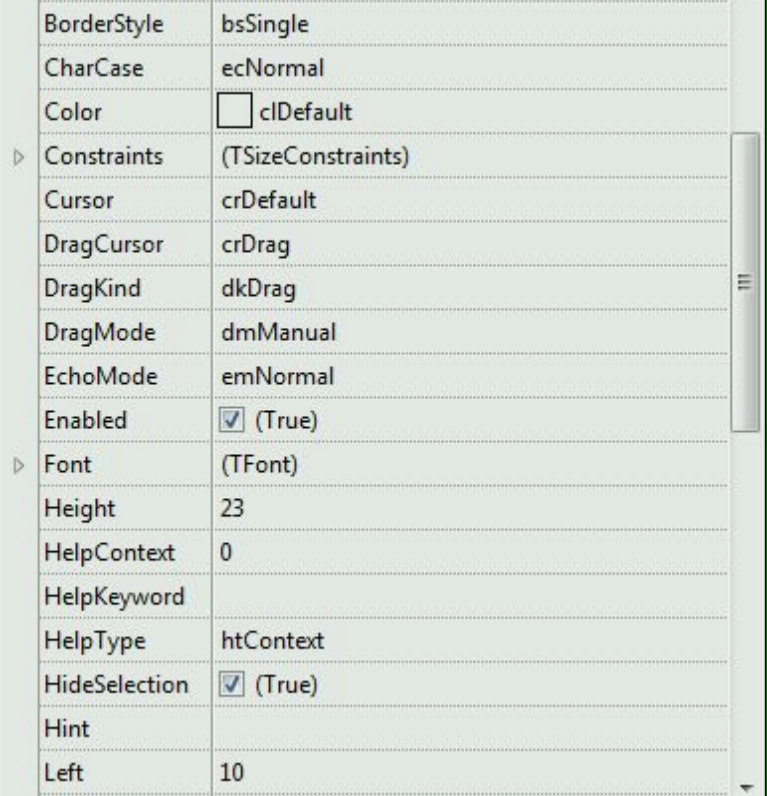

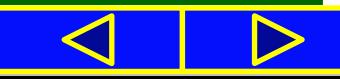

### **Поле, його властивості та обробники подій для поля**

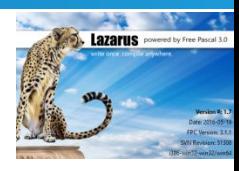

*Значення властивостей поля можна змінювати*. Для деяких властивостей їх значення потрібно вводити у відповідні поля на вкладці **Властивості**, для деяких - можна вибирати зі списку.

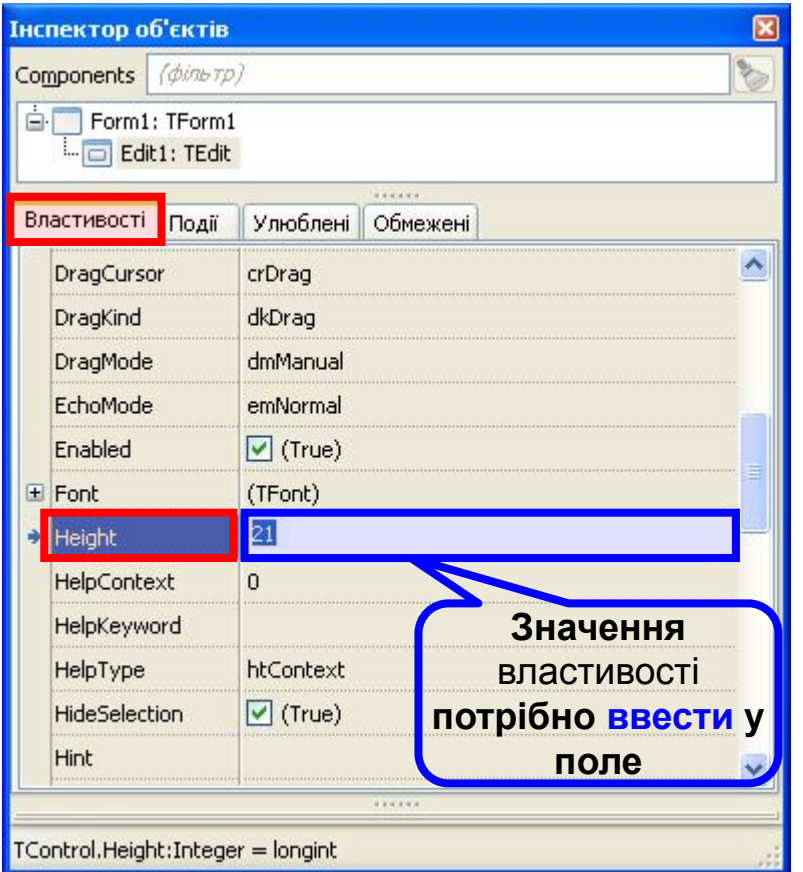

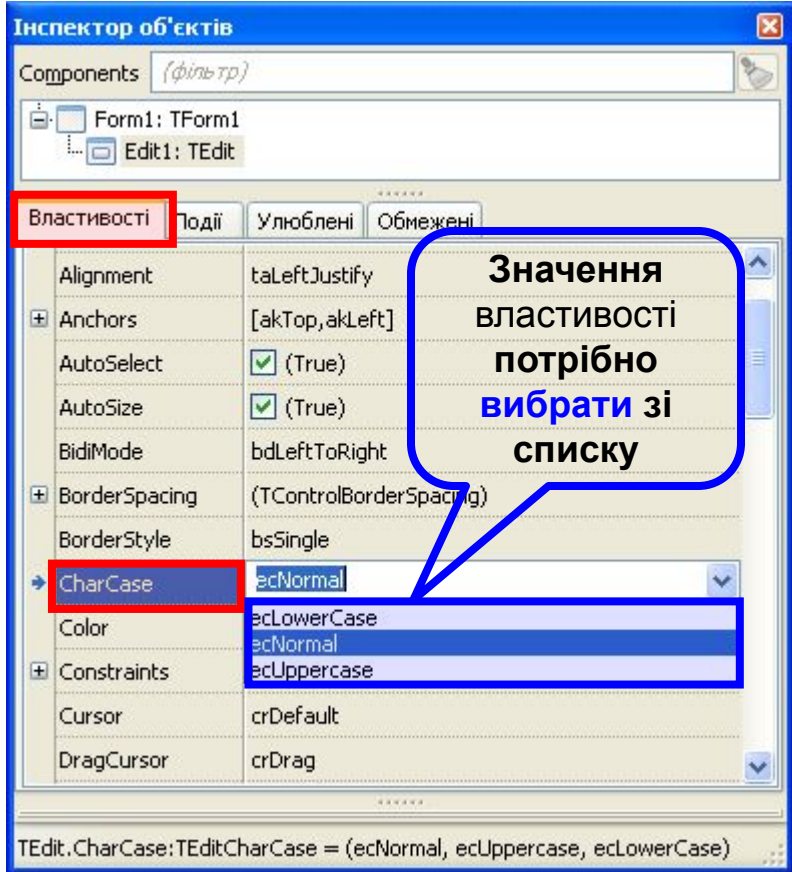

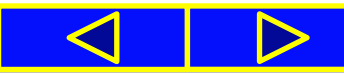

### **Поле, його властивості та обробники подій для поля**

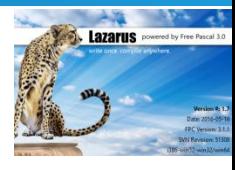

Властивості поля **Top**, **Left**, **Name**, **Color**, **Enabled**, **Visible**, **Font** аналогічні до відповідних властивостей напису.

Як і для форми, і для кнопки, значення властивостей поля **Height** і **Width** можна змінити або на вкладці **Властивості**, або перетягуванням спеціальних маркерів на межах поля.

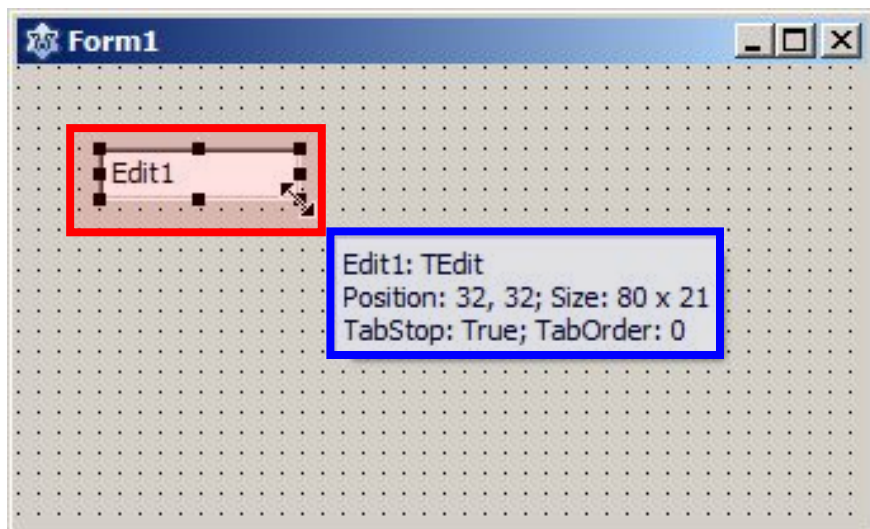

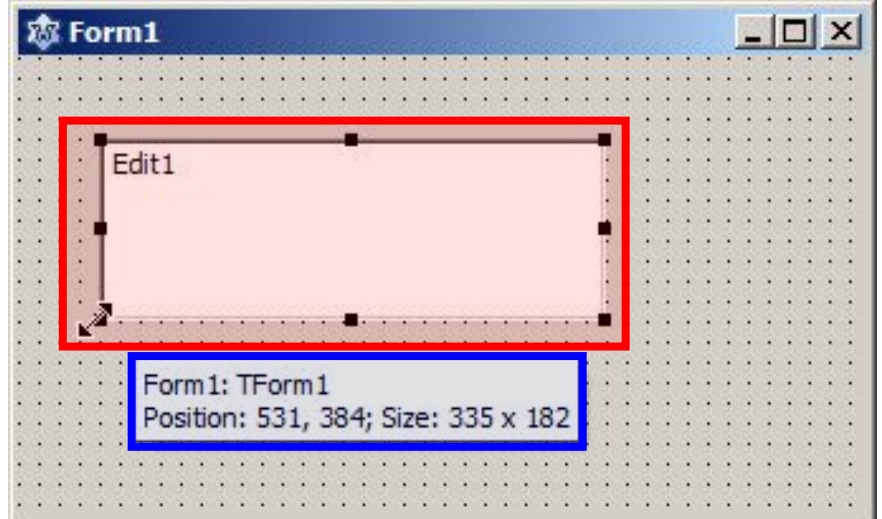

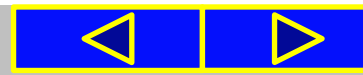

### **Поле, його властивості та обробники подій для поля**

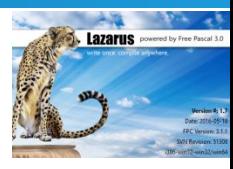

Текст у полі є значенням його властивості **Text** (англ. *text* текст). Його можна вводити і редагувати у відповідному полі вкладки **Властивості**.

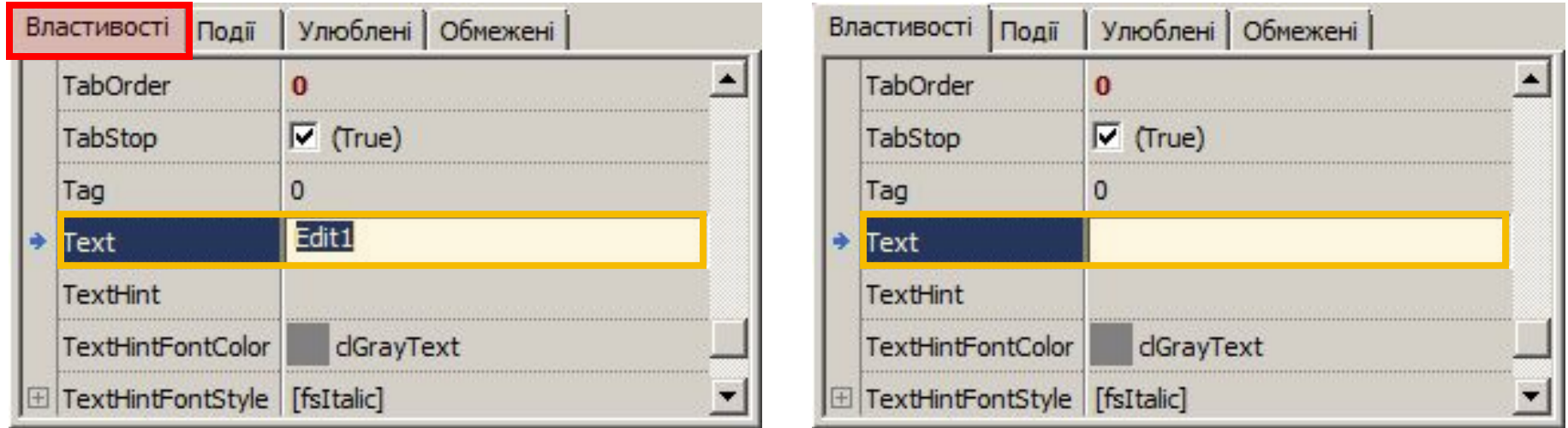

Часто перед початком виконання проекту значення цієї властивості доцільно зробити *порожнім*.

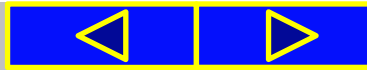

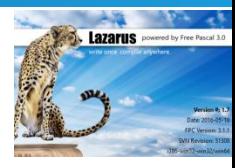

Якщо *виділити поле*, то на вкладці **Події** вікна **Інспектор об'єктів** можна, як і для розглянутих раніше компонентів, вибрати подію, для якої система створить *заготовку процедури* - обробника цієї події.

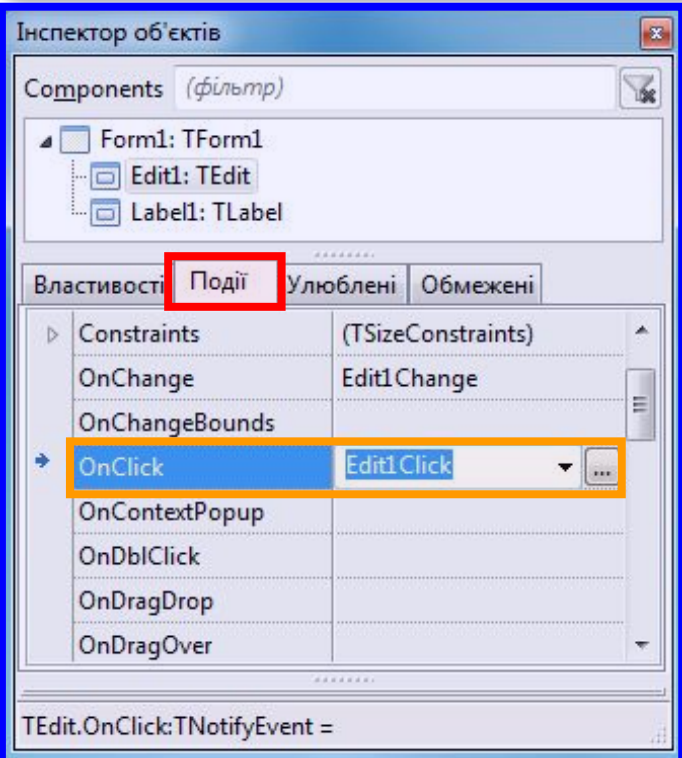

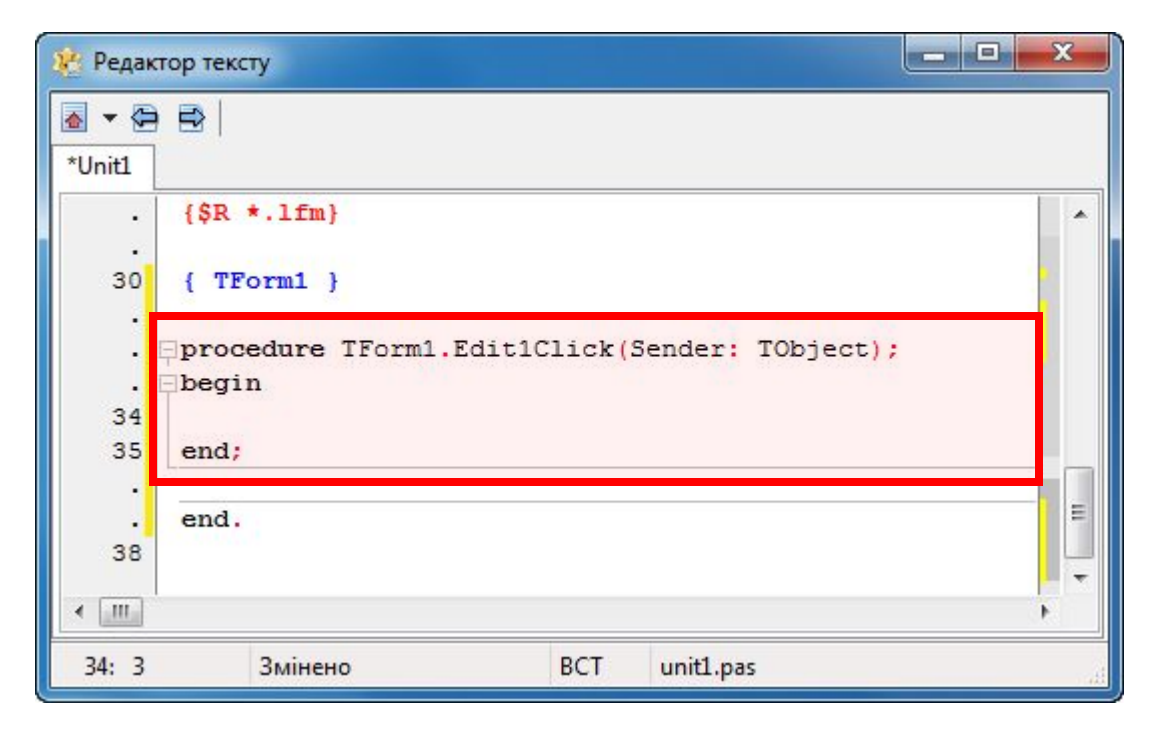

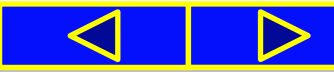

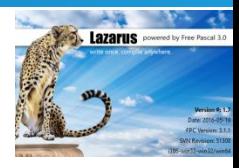

Процедура - обробник події **Click** для поля – містить команди:

- зменшення на 20 пікселів відступу верхньої межі поля від верхньої межі вікна;
- установлення жовтого фону поля;
- установлення розміру 12 шрифту для тексту в полі;
- установлення червоного кольору шрифту для тексту в полі;
- виведення тексту, який введено у поле, у напис і у вікно повідомлень.

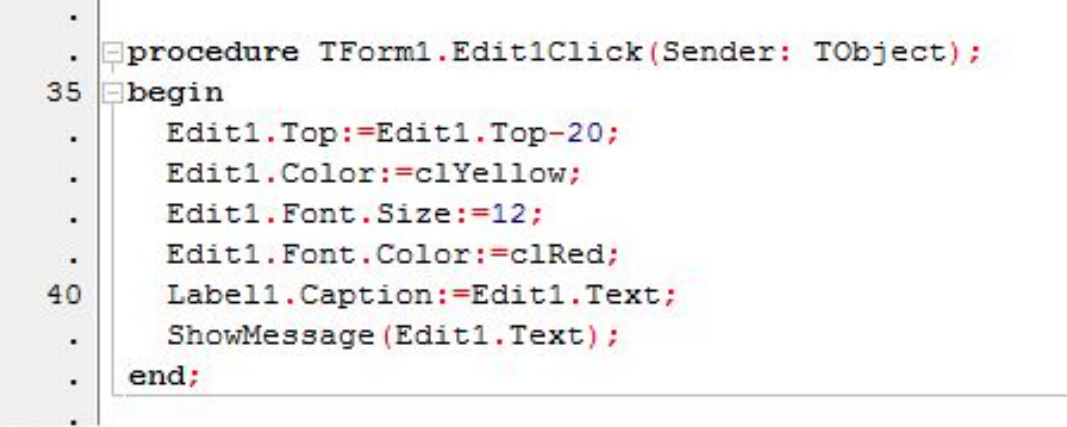

### Обробник події **Click** для поля

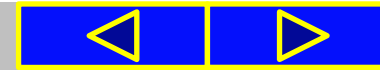

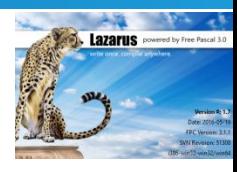

Після запуску проекту на виконання можна ввести в поле довільний текст *(Працюємо з полем)*, установити вказівник на полі й клацнути ліву кнопку миші.

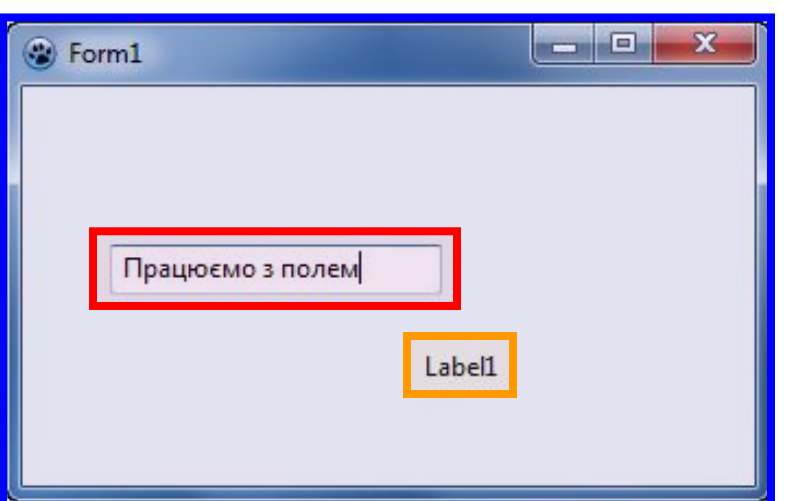

Вікно виконання проекту після введення тексту в поле і до

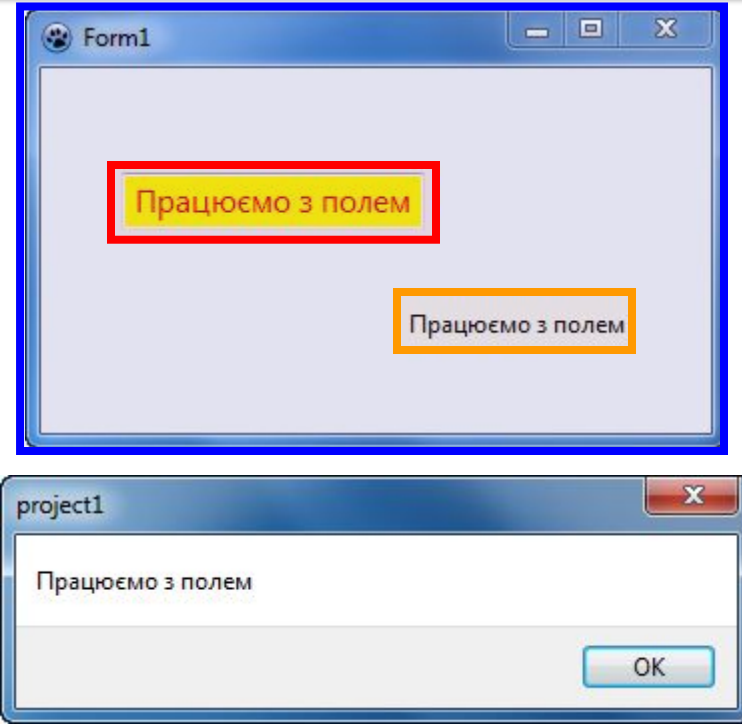

настання події **Click** для поля Результат виконання процедури – обробника події **Click** для поля

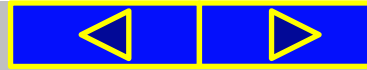

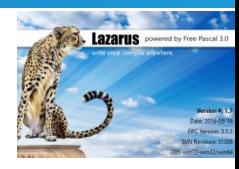

Незважаючи на те що основним призначенням поля є введення даних, воно може використовуватися і для виведення даних. Для цього в ході виконання проекту значенню його властивості **Text** потрібно присвоїти певний текст. Наприклад:

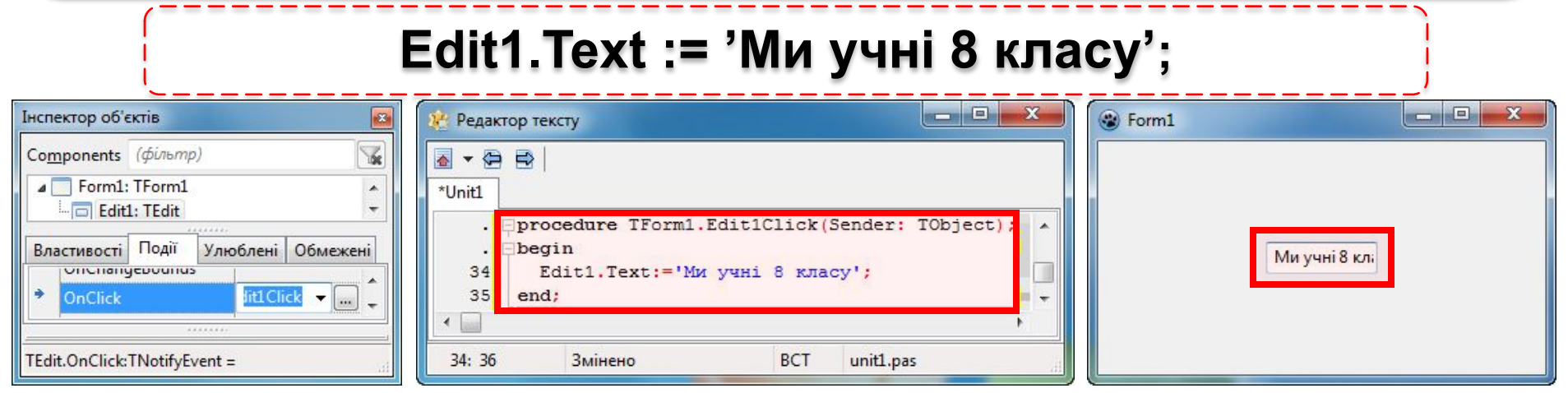

Якщо ширина поля буде меншою від довжини тексту, то, на відміну від напису, *ширина поля не збільшиться* і *частина тексту буде* знаходитися за межами поля та буде *невидима користувачеві*.

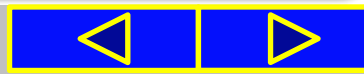

### Це цікаво

2016 рік став видатним для віртуальної реальності. З виходом **VR** на масовий ринок збільшується і кількість ігор, які вражають.

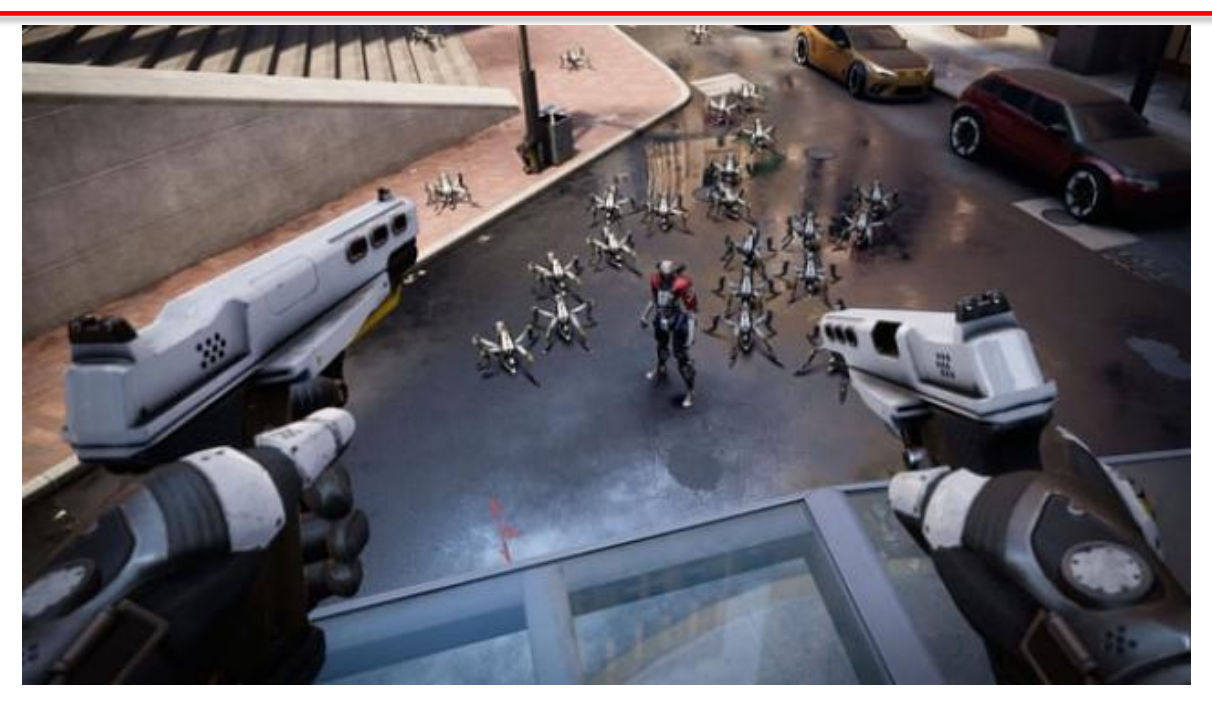

**Robo Recall** (Oculus Rift з контролером)

Ця гра ще не вийшла на ринок, але демоверсія вже вражає. У грі багато роботів, вона сповнена різних трешових сцен та гумору. Ціль гри – побороти повстання роботів.

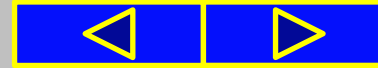

### Фізкультхвилинка

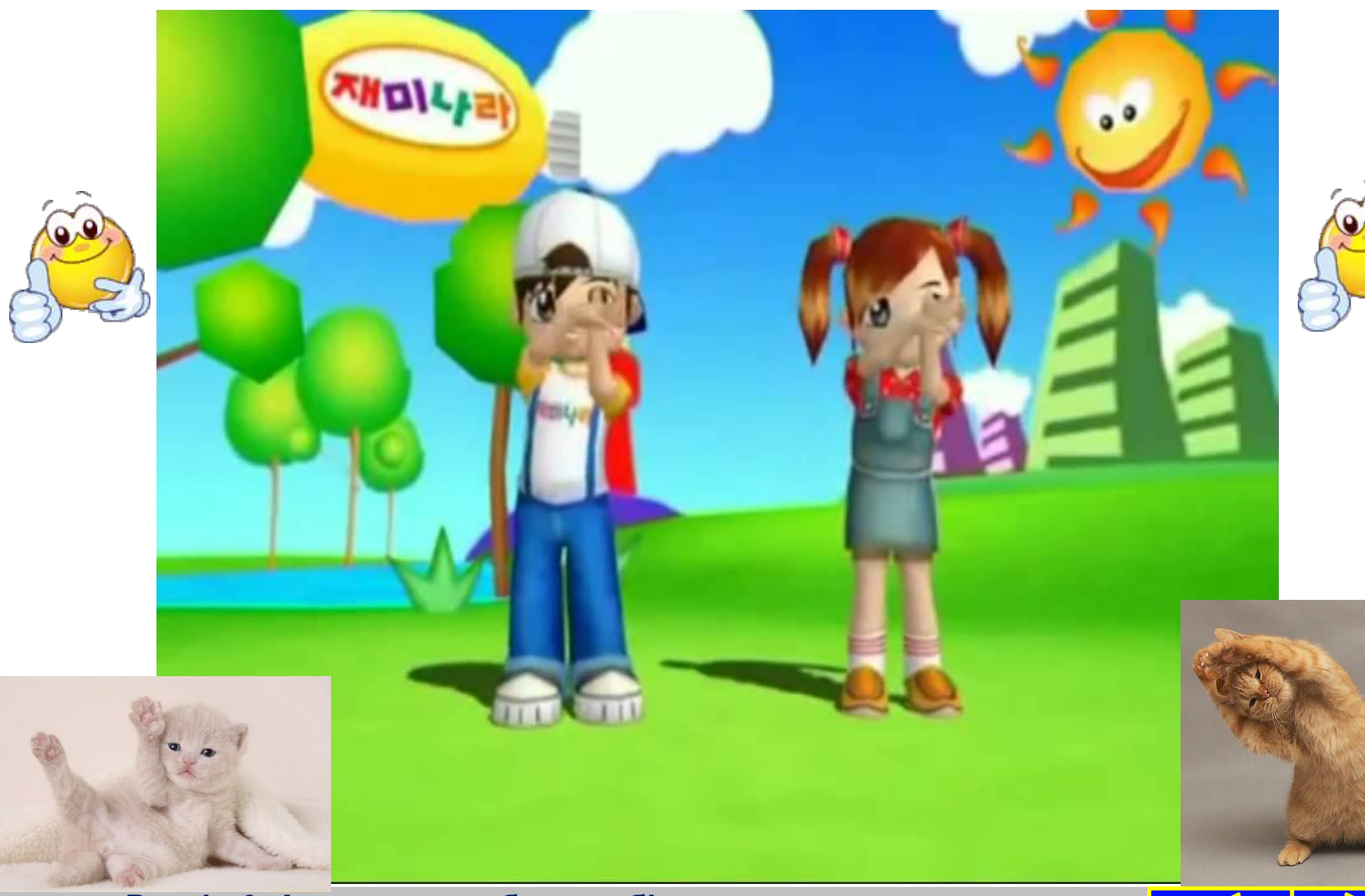

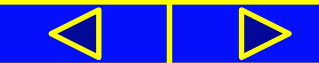

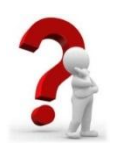

### **Підсумок**

### Дайте відповіді на запитання

- 1°. Для чого може використовуватися поле?
- 2°. Як розмістити поле на формі?
- 3<sup>•</sup>. Що визначають значення властивостей Top, Left, Name, Color, Text, Enabled i Visible для поля?
- 4<sup>•</sup>. Що визначають значення комплексної властивості Font для поля?
- 5<sup>•</sup>. Чим відрізняються властивості **Тор** і Left для поля та для форми?
- 6<sup>•</sup>. Чим відрізняються властивості Height і Width для поля та для напису?
- 7. Як можна змінити текст у полі?

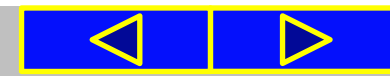

### Вправи для очей

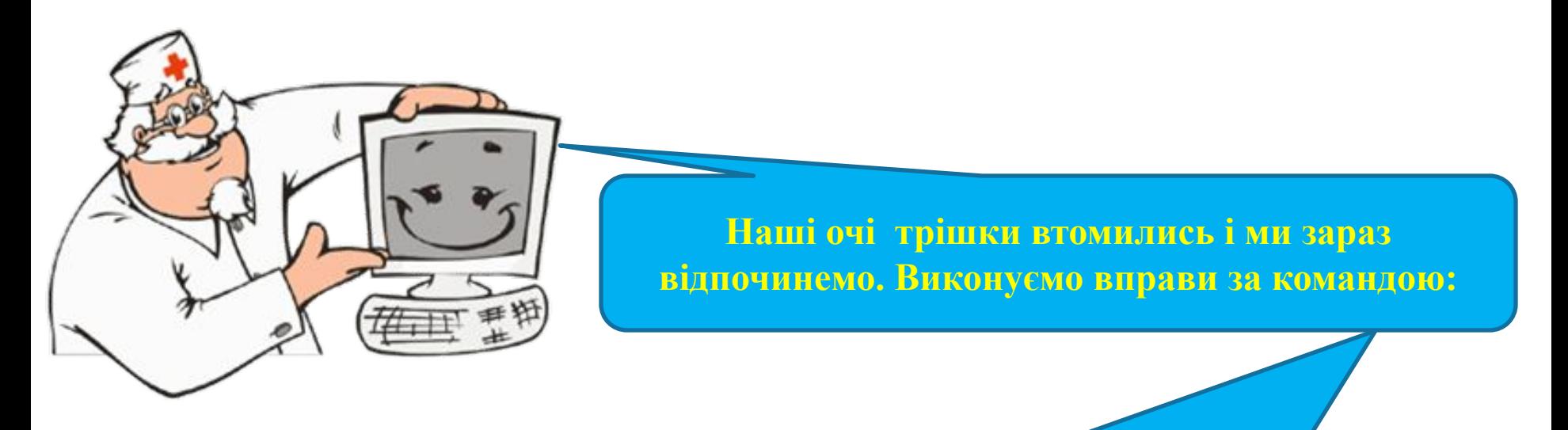

- **1. Швидко поморгати, закрити очі і посидіти спокійно, повільно рахуючи до 5. Повторити 4-5 разів.**
- **2. Повільно поводіть очима зліва направо і справа наліво, вгору-вниз і навпаки по 3 рази.**

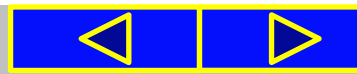

### Найважливіше в цьому пункті

Поле - це компонент, який використовується для введення даних.

Властивості поля Тор, Left, Name, Color, Enabled, Visible, Font аналогічні до відповідних властивостей напису. Значення властивостей поля Height i Width можна змінити або на вкладці Властивості, або перетягуванням маркерів на межах поля. Текст у полі є значенням його властивості Text. Його можна вводити і редагувати у відповідному полі вкладки Властивості.

Поле може використовуватися і для виведення даних. Для цього його властивості Text потрібно присвоїти певний текст.

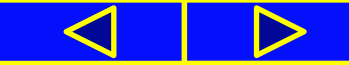

### Розгадай ребус

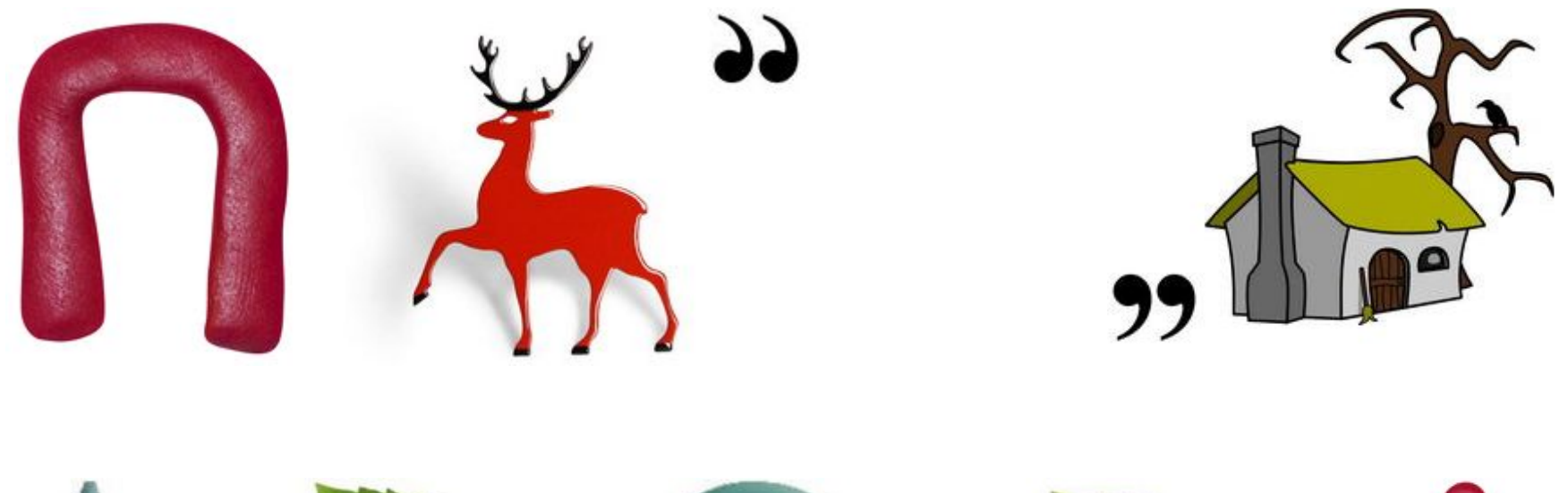

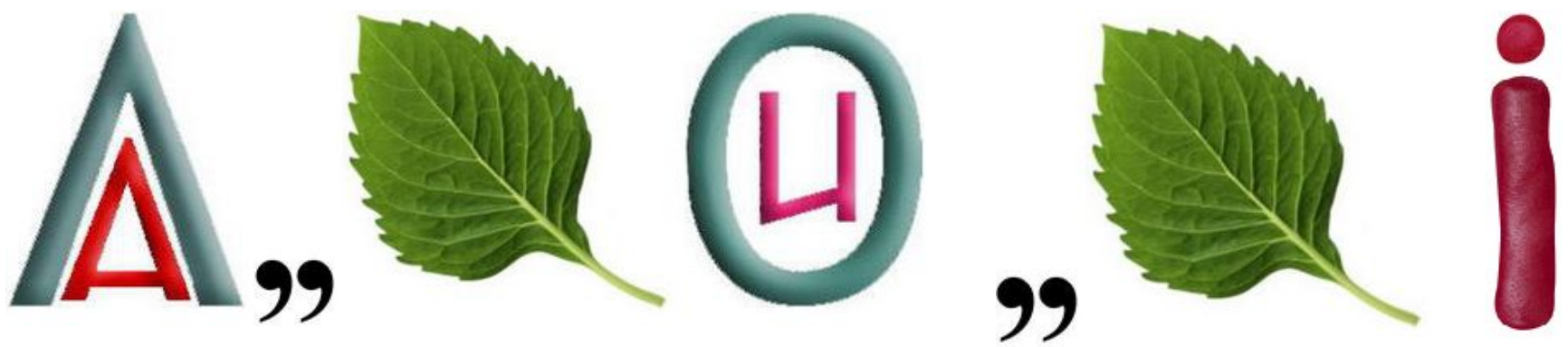

### **Відповідь: ПОЛЕ ТА ВЛАСТИВОСТІ**

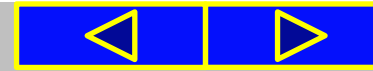

### **Знайдіть 10 відмінностей** (вказати на деталі справа)

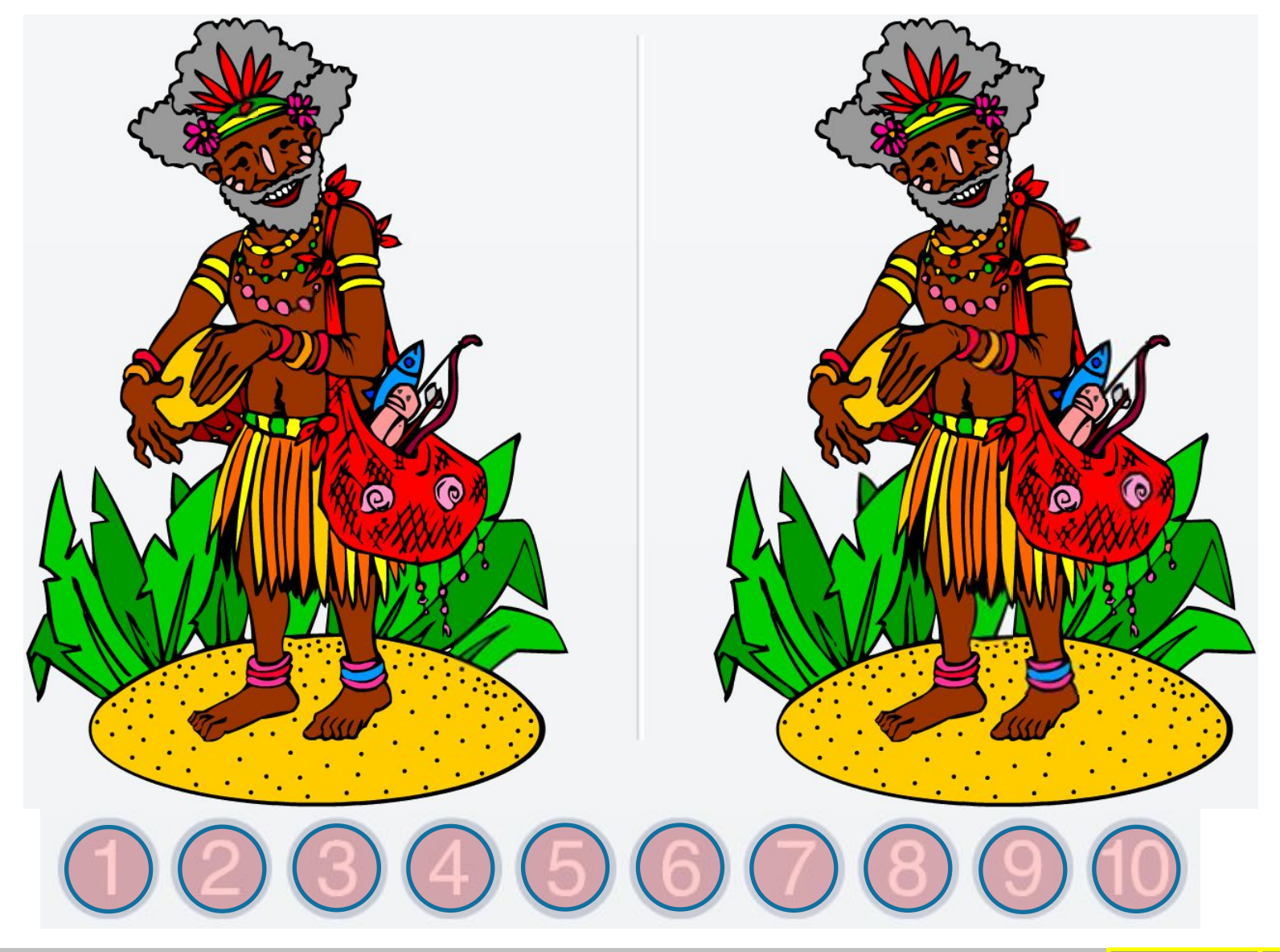

### Домашнє завдання:

**Опрацювати:**

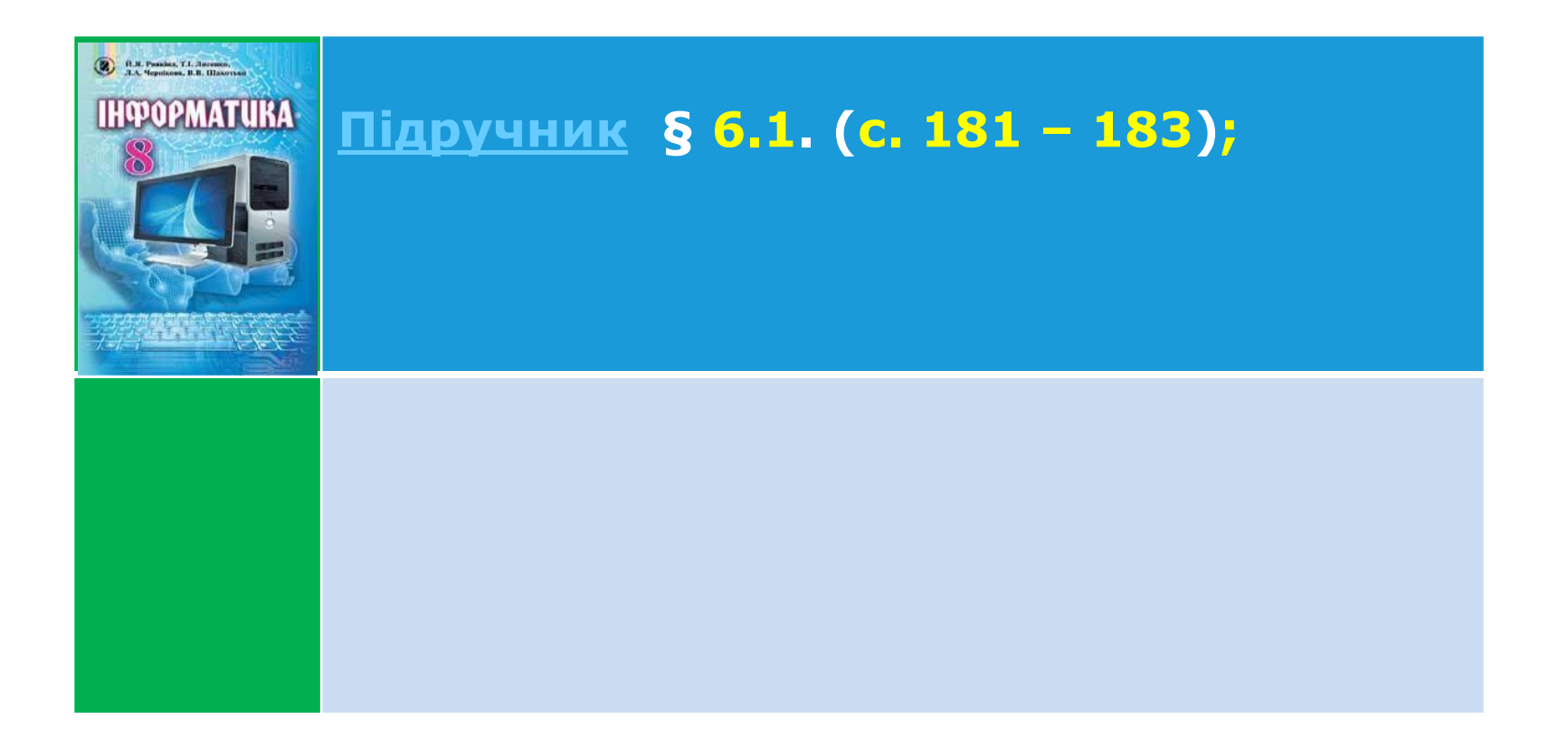

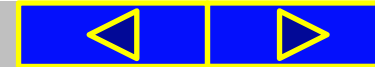

# Cnacwol sa y Bary !

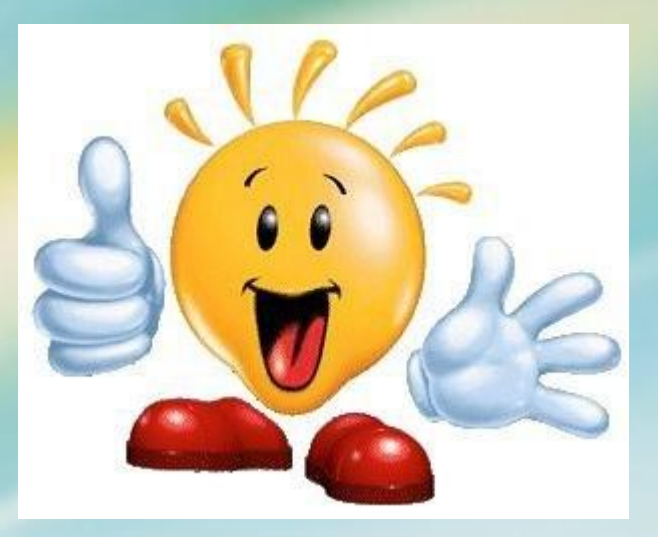